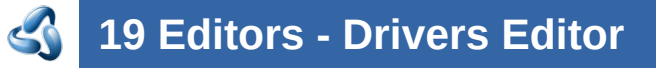

# **Table of content**

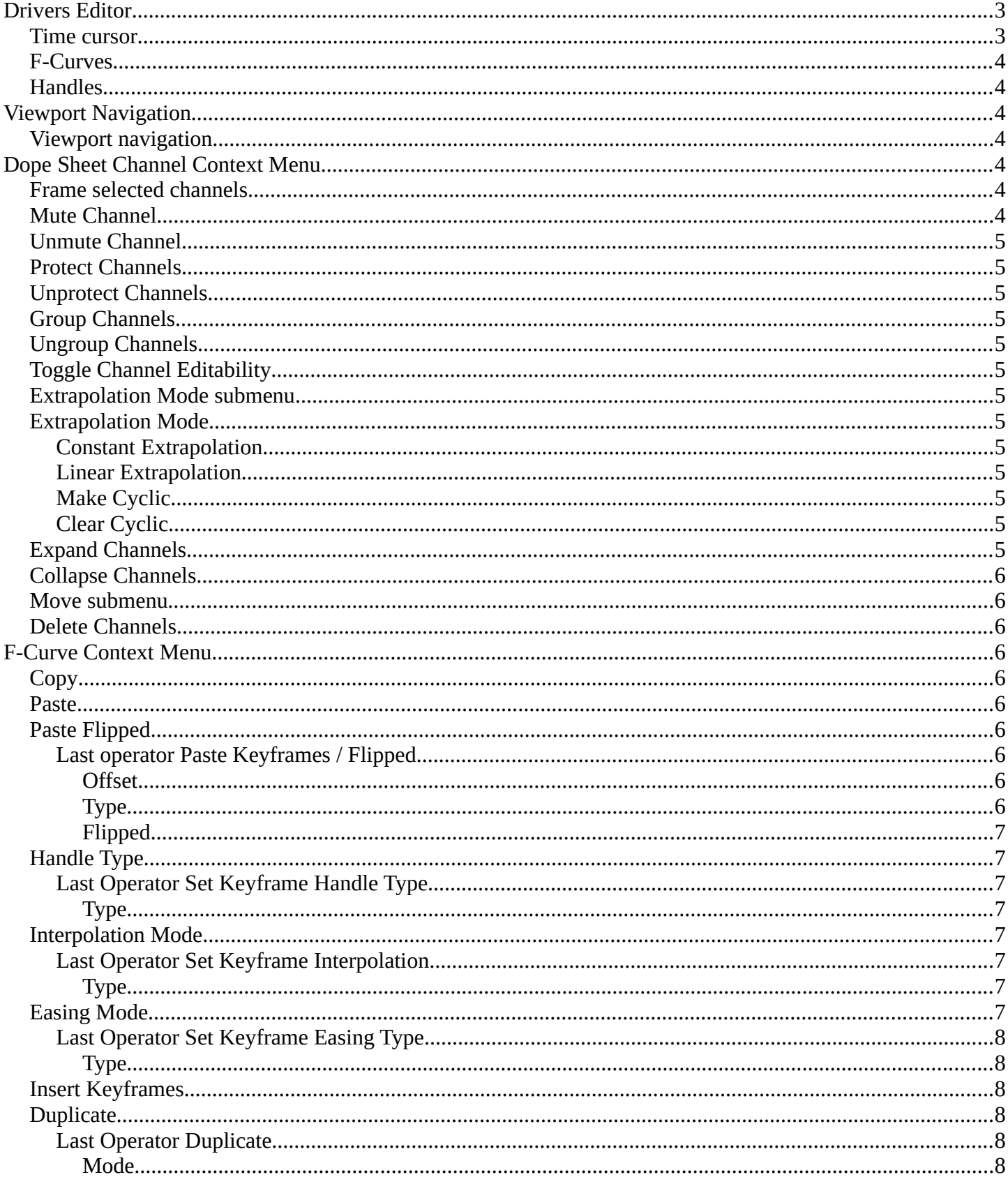

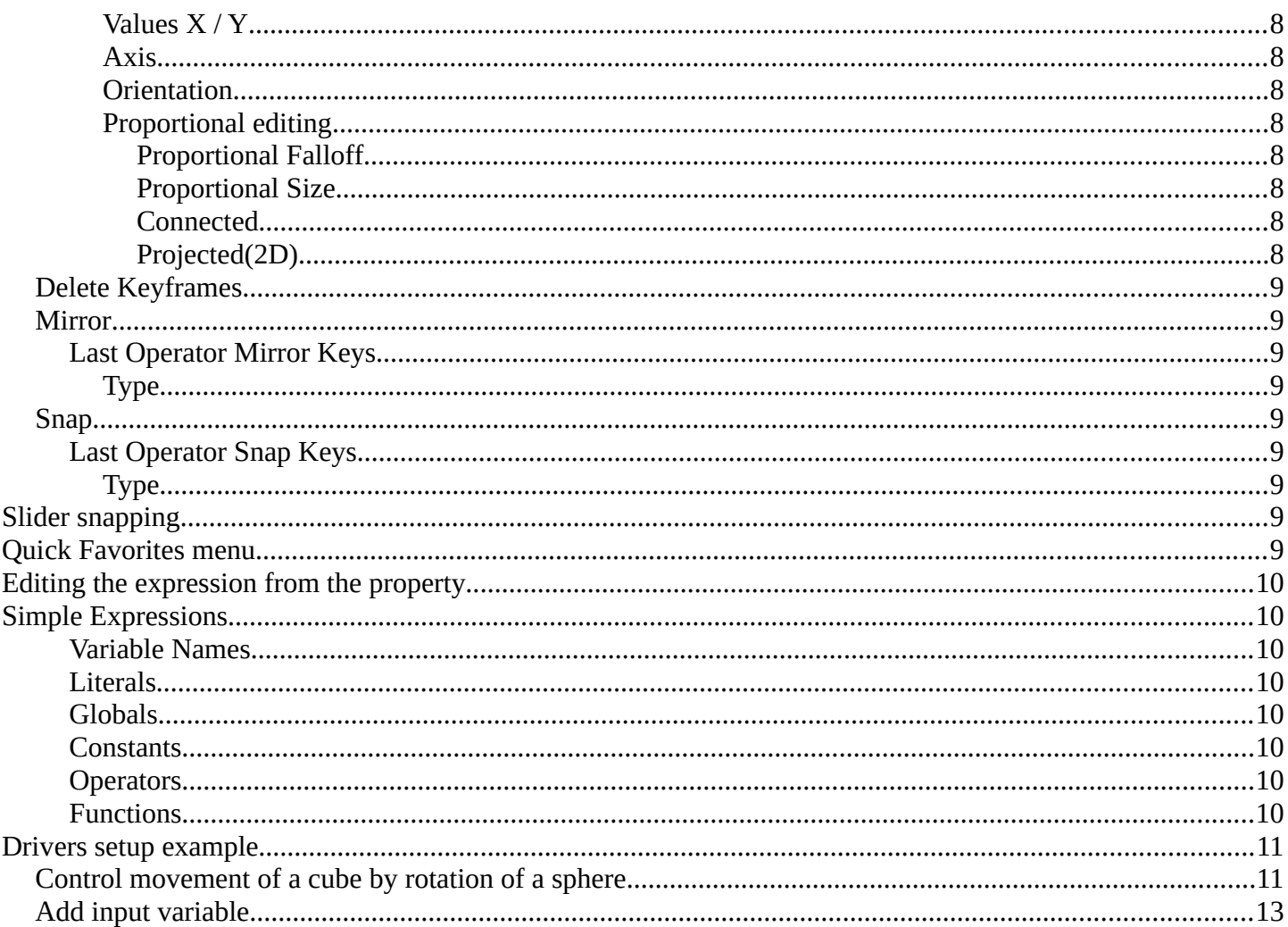

## <span id="page-2-0"></span>**Drivers Editor**

Drivers are a way to control values or properties by other values or properties. This is done by expressions. As an example, you can use the Y rotation of a sphere to control the X movement of a cube. The rotation of the sphere drives the cube then.

The Drivers Editor is the place to adjust the settings for drivers.

The Drivers editor has several areas.

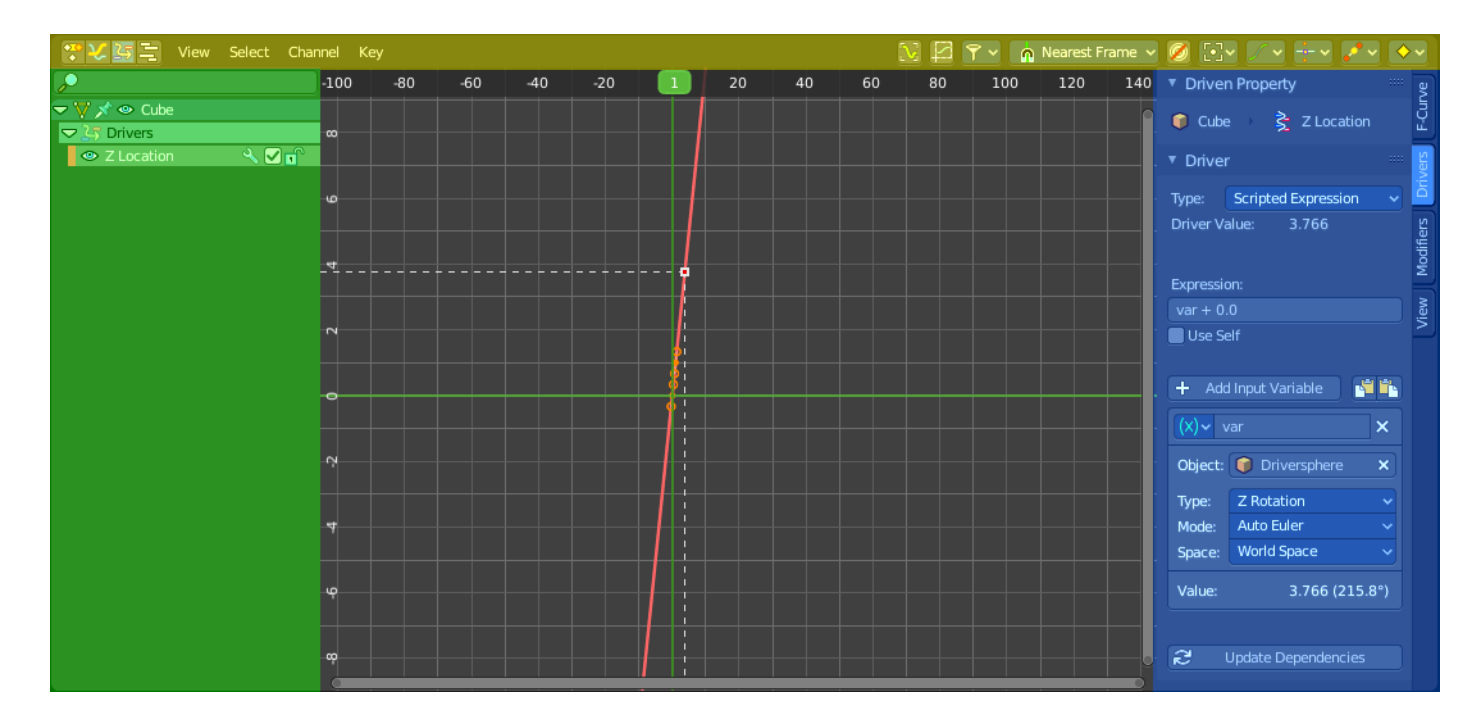

Header ( Yellow )

Channel list ( Green ).

Sidebar ( Blue ). The sidebar needs to be revealed, which can be done by clicking at the small triangle button up right.

Viewport ( no color )

The header is divided into two parts. Left tools and menus. Right Options.

\*\* V S View Select Channel Key

Menus ( Green )

Options ( Yellow )

### <span id="page-2-1"></span>**Time cursor**

The Time Cursor is the green slider at the top. It is used to set and display the current time frame.

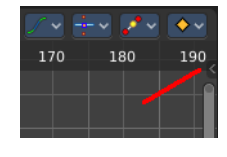

 $\boxed{\Box \Box \Box \lor \Box \Box \Box}$ 

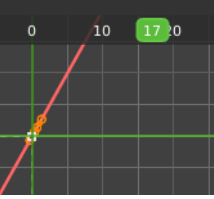

## <span id="page-3-0"></span>**F-Curves**

The timeline displays the function curves for the driver. This curve is controlled by the expression. But this curve can also be manipulated in various ways like any other F-Curve. Note that manipulating the curve does not manipulate the expression. It adds on top of it. And there is no way to reset it but create the driver from scratch. So be careful with manipulations.

# <span id="page-3-1"></span>**Handles**

Every curve point has handles assigned. The curve

can be manipulated by dragging these handlers. You can also change the handle type in the Keyframe Handle Type menu in the header. To make the curve sharp at this keyframe for example.

# <span id="page-3-2"></span>**Viewport Navigation**

Navigation in the viewport happens by mouse or hotkeys. Some of them does not have a menu entry. And needs to be explained here.

# <span id="page-3-3"></span>**Viewport navigation**

Clicking left at the number bar moves the frame marker.

Middle mouse button pans the view.

Holding ctrl + middle mouse button zooms the view.

Scroll Wheel zooms the view.

To manipulate a curve point, grab one of its handlers and drag.

# <span id="page-3-4"></span>**Dope Sheet Channel Context Menu**

When you right click into the channel area, then you will call the Dope Sheet Channel context menu.

## <span id="page-3-5"></span>**Frame selected channels**

Centers the selected channels in view.

## <span id="page-3-6"></span>**Mute Channel**

This channel is not calculated.

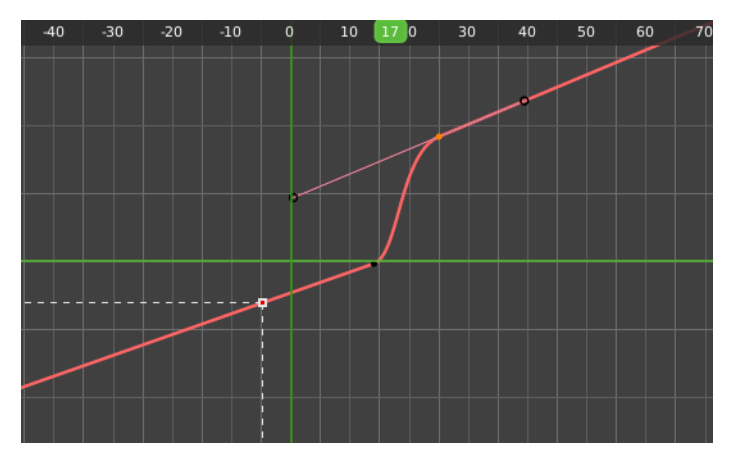

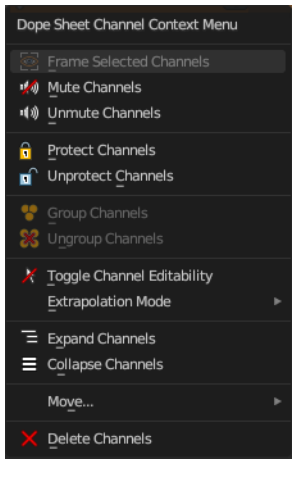

## <span id="page-4-1"></span>**Unmute Channel**

This channel is calculated.

## <span id="page-4-2"></span>**Protect Channels**

Protect channels from editing.

## <span id="page-4-3"></span>**Unprotect Channels**

Enables editing of channels again.

### <span id="page-4-4"></span>**Group Channels**

Groups channels together.

## <span id="page-4-0"></span>**Ungroup Channels**

Ungroup grouped channels. Beware, the channels will not return to their initial group.

## <span id="page-4-5"></span>**Toggle Channel Editability**

Protects or unprotects the selected channels.

## <span id="page-4-6"></span>**Extrapolation Mode submenu**

## <span id="page-4-7"></span>**Extrapolation Mode**

Sets the extrapolation mode for the selected F-Curves. Means how the curve acts at the beginning and the end of the F-Curve.

### <span id="page-4-8"></span>**Constant Extrapolation**

The animation curve continues straight at the end.

### <span id="page-4-9"></span>**Linear Extrapolation**

The animation curve continues the last direction.

### <span id="page-4-10"></span>**Make Cyclic**

Makes the animation loopable. The interpolation curves are adjusted so that the first frame fits to the last frame.

### <span id="page-4-11"></span>**Clear Cyclic**

Removes the cyclic extrapolation.

## <span id="page-4-12"></span>**Expand Channels**

Expands the channels.

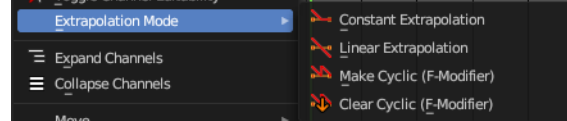

## <span id="page-5-0"></span>**Collapse Channels**

Collapses the channels.

### <span id="page-5-1"></span>**Move submenu**

Sort the order of the channels. The menu items should be self explaining.

## <span id="page-5-2"></span>**Delete Channels**

Removes the selected channels.

## <span id="page-5-3"></span>**F-Curve Context Menu**

When you double right click into the viewport then you will call the F-Curve context menu.

## <span id="page-5-4"></span>**Copy**

Copies the currently selected curve point(s).

### <span id="page-5-5"></span>**Paste**

Pastes copied curve point(s)

## <span id="page-5-6"></span>**Paste Flipped**

Pastes copied curve point(s), but flipped.

### <span id="page-5-7"></span>**Last operator Paste Keyframes / Flipped**

#### <span id="page-5-8"></span>*Offset*

Define a time offset to paste the keys.

### <span id="page-5-9"></span>*Type*

The paste method.

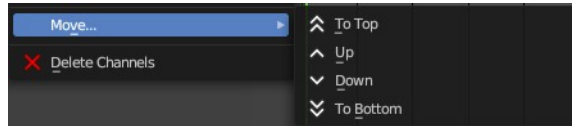

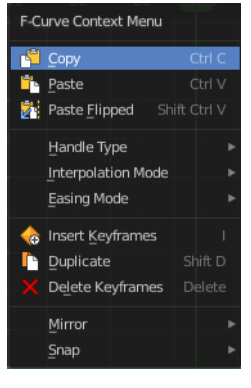

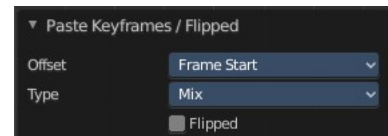

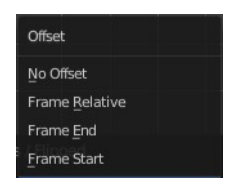

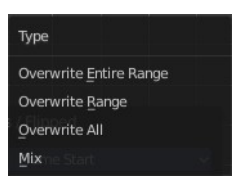

### <span id="page-6-7"></span>*Flipped*

Paste copied curve point(s) flipped.

## <span id="page-6-0"></span>**Handle Type**

Set the handle type for the currently selected curve point.

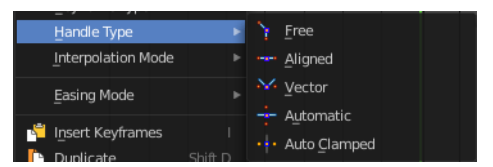

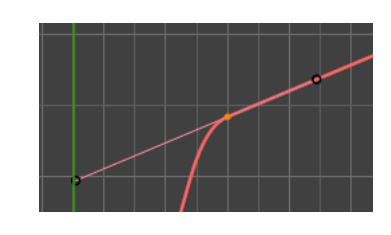

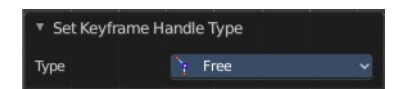

### <span id="page-6-1"></span>**Last Operator Set Keyframe Handle Type**

#### <span id="page-6-2"></span>*Type*

Set the handle type for the currently selected curve point.

## <span id="page-6-3"></span>**Interpolation Mode**

The Interpolation mode defines how the curve acts from keyframe to keyframe. You can have a linear curve between two keyframes instead of a bent one for example.

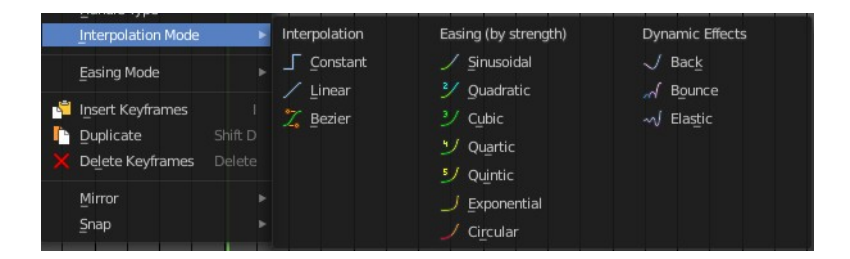

The easing methods here in the interpolation mode menu are for the easing shape. There is also an easing menu where you can choose a easing method.

### <span id="page-6-4"></span>**Last Operator Set Keyframe Interpolation**

### <span id="page-6-5"></span>*Type*

Set the interpolation mode.

### <span id="page-6-6"></span>**Easing Mode**

The easing methods in the interpolation mode menu are for the easing shape. This menu allows you to choose an easing method.

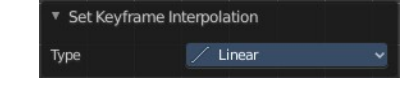

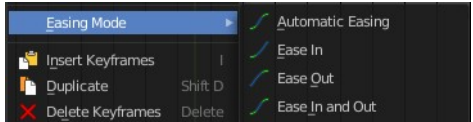

## <span id="page-7-0"></span>**Last Operator Set Keyframe Easing Type**

### <span id="page-7-1"></span>*Type*

Set the easing type.

## <span id="page-7-2"></span>**Insert Keyframes**

Insert a keyframe at the current position. This functionality does not work from the

## <span id="page-7-3"></span>**Duplicate**

Duplicate the selected curve point(s).

### <span id="page-7-4"></span>**Last Operator Duplicate**

#### <span id="page-7-5"></span>*Mode*

### <span id="page-7-6"></span>*Values X / Y*

The x and y values for the pasted keyframes. Note that these values starts at the position of the original copied keyframe. These values are relative.

Values Z and W have no effect here.

#### <span id="page-7-7"></span>*Axis*

These values have no effect.

#### <span id="page-7-8"></span>*Orientation*

These values have no effect.

### <span id="page-7-9"></span>*Proportional editing*

Enables proportional editing. Activating proportional editing reveals further settings.

#### <span id="page-7-10"></span>**Proportional Falloff**

Adjust the falloff methods.

<span id="page-7-13"></span>**Proportional Size** See and adjust the falloff radius.

#### <span id="page-7-11"></span>**Connected**

The proportional falloff gets calculated for connected parts only.

#### <span id="page-7-12"></span>**Projected(2D)**

The proportional falloff gets calculated in the screen space. Depth doesn't play a role. When it's in the radius, then it gets calculated.

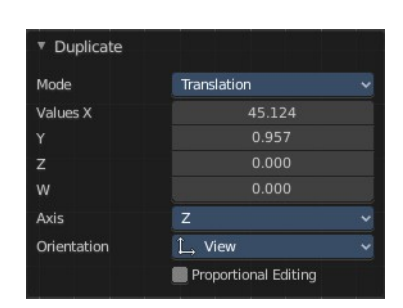

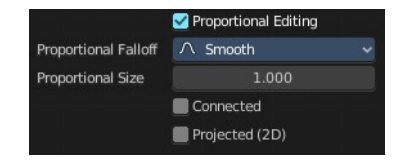

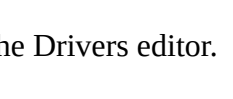

▼ Set Keyframe Easing Type

Type

 $\Box$  Ease In

### <span id="page-8-0"></span>**Delete Keyframes**

Delete the selected curve point(s).

### <span id="page-8-1"></span>**Mirror**

Mirrors the animation by the given method.

### <span id="page-8-2"></span>**Last Operator Mirror Keys**

### <span id="page-8-3"></span>*Type*

Flips the selected keyframes over the current frame position by the chosen method.

## <span id="page-8-4"></span>**Snap**

Snaps the selected keyframes by the given method.

### <span id="page-8-5"></span>**Last Operator Snap Keys**

#### <span id="page-8-6"></span>*Type*

Snaps the selected keyframes by the chosen method.

# <span id="page-8-7"></span>**Slider snapping**

Snapping also works at sliders. Hover with the mouse over the slider, start to slide, and holding down **Ctrl** will snap the sliders in incremental steps.

When it's a default value between 0 and 1 then it usually snaps in 0.1 steps. When it's a default value over 1 then it usually snaps in steps of 10.

The increment snapping also works at the frame slider. Here the incremental snapping happens by the frame rate that you have defined. With a frame rate of 24 it will snap in steps of 24 frames when holding down ctrl.

# <span id="page-8-8"></span>**Quick Favorites menu**

When you right click at a menu or a button, then a right click menu will open. Tools have usually a Add to Quick Favorites menu entry.

The Quick Menu is empty by default. With Add to Quick favorites you can add this menu

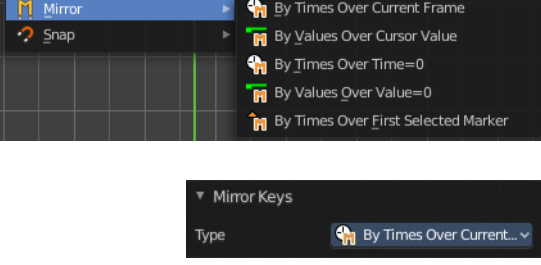

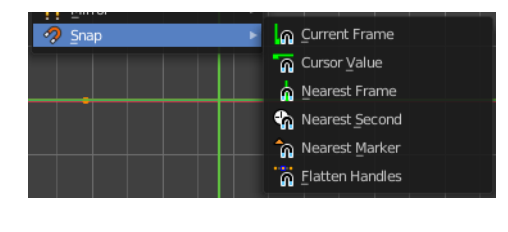

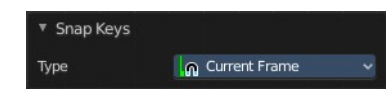

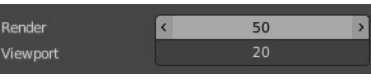

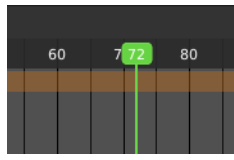

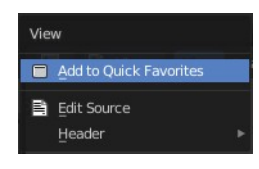

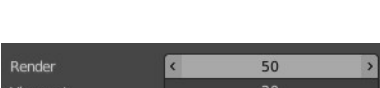

to the Quick menu.

In the 3D view we have a menu called Quick in the header, which shows this content then. In the Dope Sheet Editor you can just call it with its hotkey. Q. It has no regular menu entry here.

Ouick Favorites No menu items found Right click on buttons to add them to this menu

# <span id="page-9-0"></span>**Editing the expression from the property**

A property with a driver attached will turn pink.

When you click into the edit box, then the expression for the driver will appear. And you can edit this expression now without to edit the driver again.

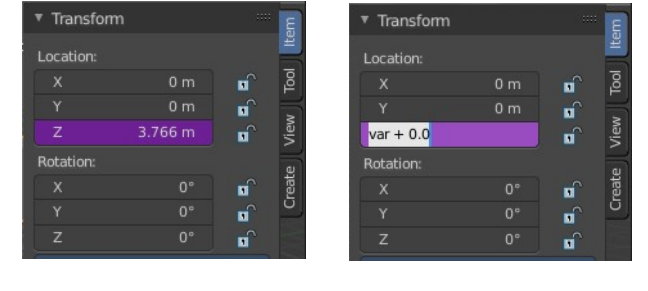

# <span id="page-9-1"></span>**Simple Expressions**

There are some advanced expression methods, called Simple Expressions.

### <span id="page-9-2"></span>**Variable Names**

Use only ASCII characters.

### <span id="page-9-3"></span>**Literals**

Floating point and decimal integer.

### <span id="page-9-4"></span>**Globals**

frame

### <span id="page-9-5"></span>**Constants**

pi, True, False

### <span id="page-9-6"></span>**Operators**

 $+, \neg, *, \wedge, ==, !=, <, <=, >, >=, and, or, not, conditional operator/ ternary if$ 

### <span id="page-9-7"></span>**Functions**

min, max, radians, degrees, abs, fabs, floor, ceil, trunc, int, sin, cos, tan, asin, acos, atan, atan2, exp, log, sqrt, pow, fmod

Simple expressions are evaluated even when Python script execution is disabled.

When an expression outside of this subset is used, Blender displays a "Slow Python expression" warning. However, as long as the majority of drivers use simple expressions, using a complex expression in select few is OK.

## <span id="page-10-0"></span>**Drivers setup example**

### <span id="page-10-1"></span>**Control movement of a cube by rotation of a sphere**

Create a cube and a sphere, and place the sphere a bit off. We want to be able to select and modify it.

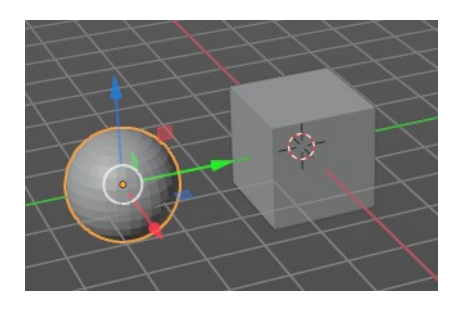

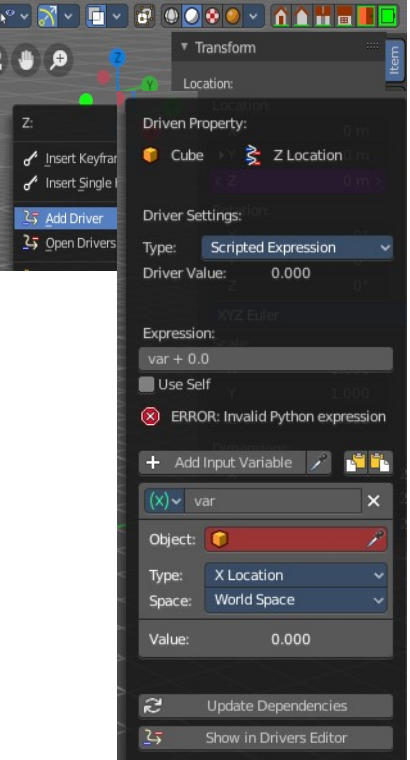

Select the cube. In the Transform panel in the sidebar right click at the Z value and choose Add Driver. We will add the driver to the Z axis property of the cube.

When you add a driver a panel will pop up where you can do the drivers setup.

In case you miss this panel by too fast clicking, it can be called again by right clicking at the property again and choose Edit Drivers from the menu.

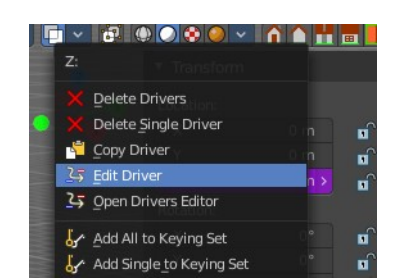

Don't worry about the ERROR: invalid Python expression at this point. we are going to change this now.

In the red field with the Object label choose the sphere.

By default the X value influences now the Z position of the cube. So when you move the sphere in X direction, the cube will move in Z direction.

Let's change this to rotation around Z axis. Now the cube moves in Z axis when we rotate our sphere in Z axis.

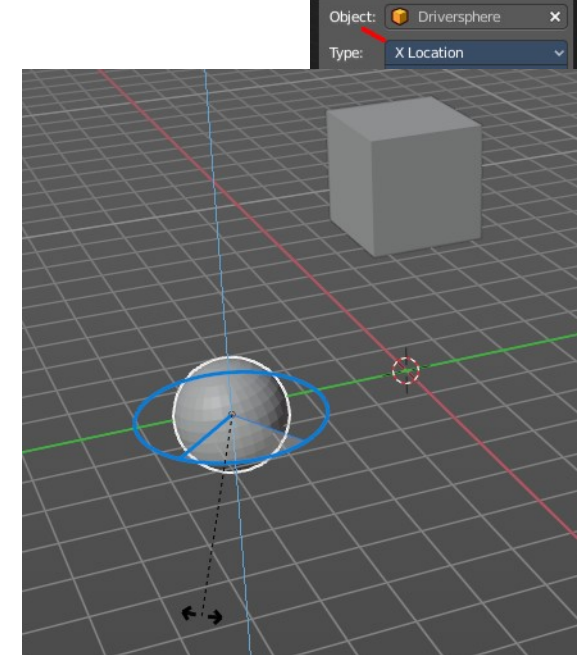

Let's have a look into our Drivers editor.

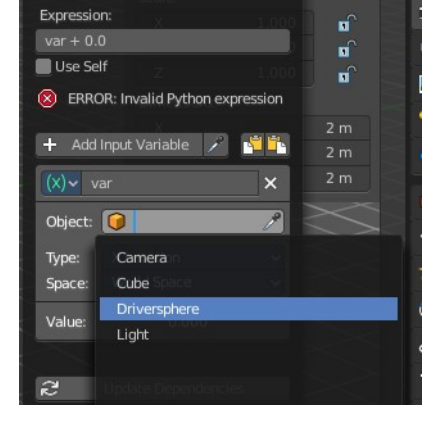

 $(x)$  var

We have now content available- The channels list has an entry. And when you click at the Z Location channel in the channel list then the content and the driver settings panel in the sidebar will appear. It is the same than the one from the right click menu.

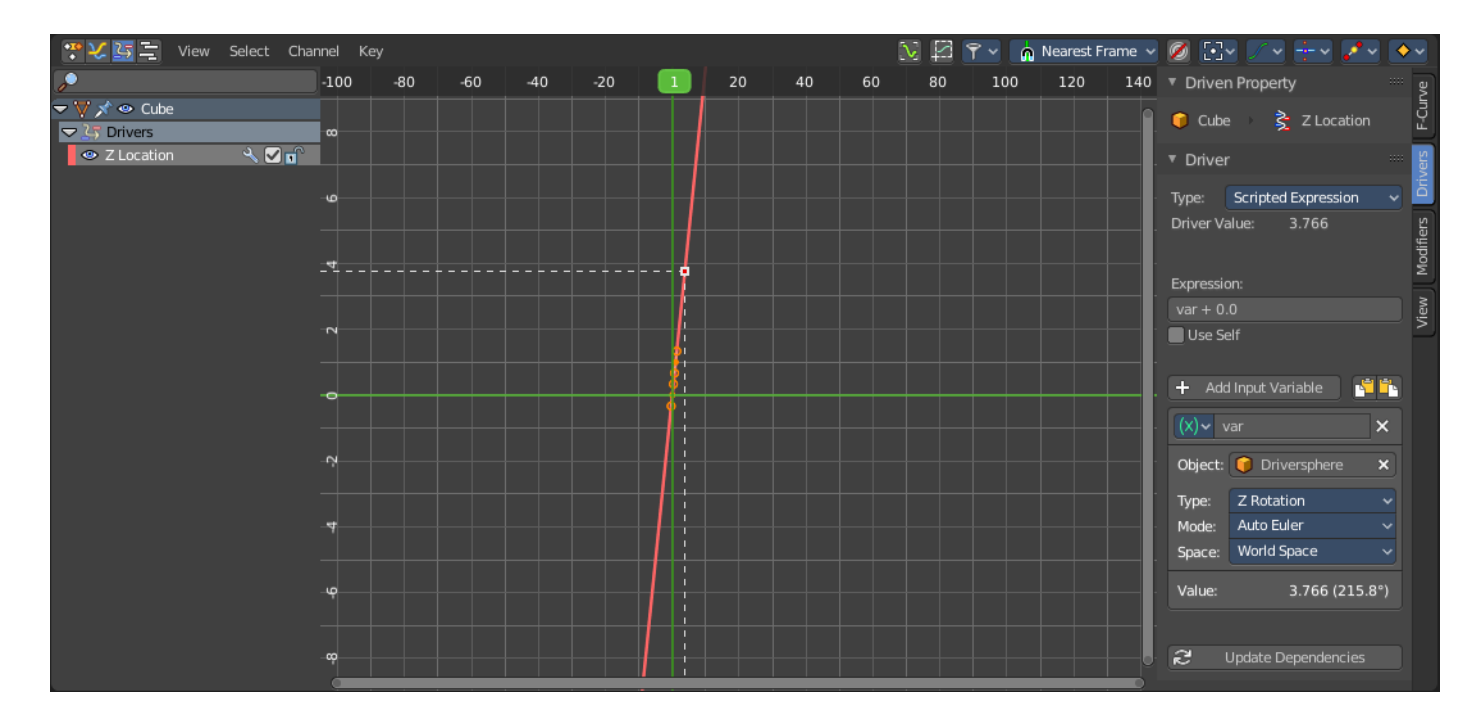

Let's have a closer look at how this all works. The Expression field is the place where the magic happens. When you change this expression then you can change the behavior of the driver. For example instead of var  $+0.0$  you could add a multiplicator here to our variable called var. Let's say var \*2. Then the cube moves in double speed of the rotation of our sphere.

## <span id="page-12-0"></span>**Add input variable**

You could also add a second input value, and connect it with another object. Let's say a cone.

Add a cone object.

In the Driver add a new input variable.

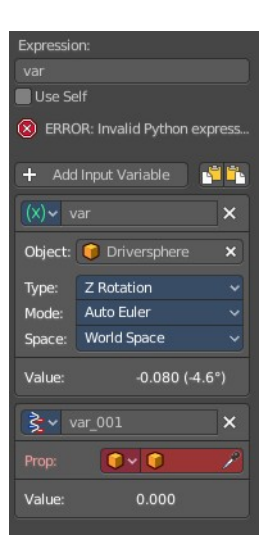

Expression:

Use Self

Change this input variable to type Transform Channel.

Now in the object field choose our cone object. And rename the input variable to something meaningful. Again set the type to your needs.

Now let's change the Expression to this: var + mysecondvar.

As a last step update the dependencies by clicking at the Update Dependencies button at the end, which will remove the Invalid Python Expression error.

And now the driver is controlled by the Z rotation of our sphere, which is defined in the variable var. PLUS the x location of the cone object, which is defined in the variable mysecondvar.

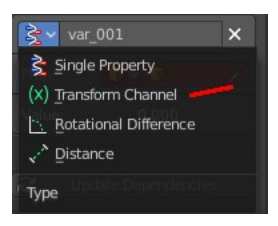

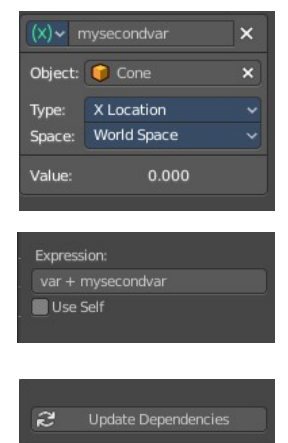